# **Downloading** eBooks onto an iPad

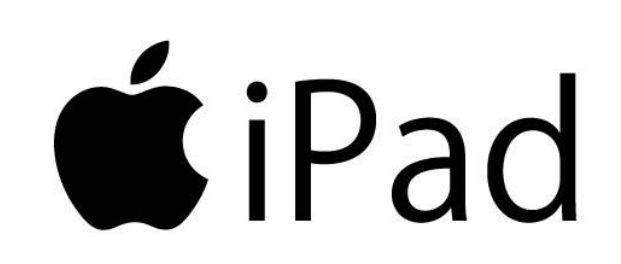

## Introduction:

The Westfield Memorial Library provides eBooks to library patrons through several independent vendors: Freading, eLibrarynj, Hoopla, OneClickDigital, and EBSCO eBooks. eLibraryNJ runs on an app called "Libby" that is produced by a company called "Overdrive." You can also download the Kindle App and use your iPad with Kindle software.

To set up your iPad you have to register with Adobe (Adobe protects copyrights) and download the relevant apps. After these steps are completed you can search our regular online catalog for ebooks. Our catalog is integrated with all ebook vendors, so you do not have to search on their individual websites.

If you need help please call the Reference Desk (908-789-4090 ext 6) to make an appointment for assistance. You may also find an online tutorial from Niche Academy at http://www.wmlnj.org/digitaldownloadcenter.asp.

# Getting your iPad Set Up

First, authorize your iPad by registering with Adobe.

1. Google "Get an Adobe ID" or go to [https://www.adobe.com/account/sign](https://www.adobe.com/account/sign-in.adobedotcom.html)[in.adobedotcom.html](https://www.adobe.com/account/sign-in.adobedotcom.html)

- 2. Click on "Not a member yet? Get an Adobe ID."
- 3. Fill in the requested information.

Now get the necessary apps.

1. Go to the App Store.

2. Download Libby,(for elibrarynj), Freading, OneClickDigital, Hoopla, or Bluefire (for EBSCO ebooks) apps. Most of our ebooks are on eLibraryNJ and Freading, so if you do not want to download every app, please download those two.

# Finding and Downloading eBooks

- 1. Go to the Westfield Library's homepage, [www.wmlnj.org,](http://www.wmlnj.org/) and search for a book in the online catalog. You can search by title, author, or subject.
- 2. You can filter the results for ebooks only by clicking on the link in the left column of the page.
- 3. When you find a title you want, click on the title.

4. Whatever vendor the book is from, click on the URL.

## Instructions for Different eBook Vendors

For eLibrary NJ

a. Click on "Sign in for availability."

b. Choice "Westfield Memorial Library" and then enter your barcode.

►. If you see "Place a Hold" it means that no copy is available. Please put the book on hold.

c. If you see "Borrow" click "Borrow."

►. You can read an ebook in your browser, but this ebook will not be available if you lose your internet connection.

d. Choose Adobe .epub or .pdf. (epub lets you enlarge text. A pdf displays text and illustrations exactly as they appear in the physical book.)

- e. Open the file.
- f. "Confirm and Download."

#### For Freading

- a. Log in, enter your library barcode when prompted.
- b. Download epub.
- c. Open the file. The ebook will open in the Freading app.
- $\blacktriangleright$  If there is a problem please try redownloading the Freading book.

### For OneClickDigital

OneClickDigital is similar to eLibraryNJ.

#### For Hoopla

- a. Install App.
- b. Sign in as a Westfield Memorial Library patron.
- c. Open the Hoopla App on your device.
- d. Search for a title or subject that interests you.
- e. Borrow the item.
- f. Download the item.

## For EBSCO eBooks

- a. You must have an account to download EBSCO eBooks, so click on "Sign In."
- b. Click on "Create a chargeback account" and fill in the information.
- c. If you want to download the ebook, click "Download this eBook (Offline)"

► If you don't need to download the book you can read choose "eBook Full Text" and read online. If you read online the ebook will not be available if you lose your internet connection.

d. If you are downloading the ebook choose a checkout period and then click "Checkout and download."

e. Open the ebook in the BlueFire app.